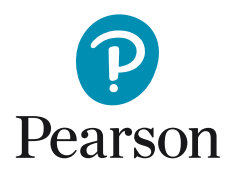

## Komme i gang med BDI-2 og BAI på Q-global

• Du kommer først til denne siden hvor du logger deg inn med ditt brukernavn og passord.

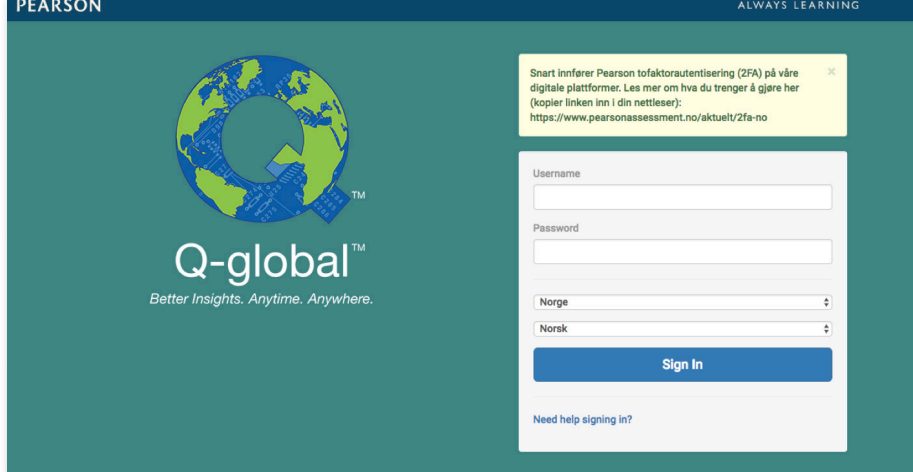

• Klikk på **Ny Testperson**.

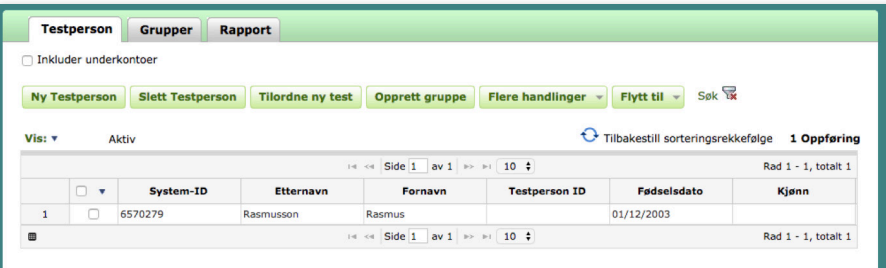

• Angi informasjon om testpersonen. Du må enten angi for- og etternavn, eller Testperson-ID. Videre må kjønn velges for å kunne generere en rapport. Fødselsdato må fylles ut når testalderen er automatisk generert basert på testdato. Klikk på **Lagre**.

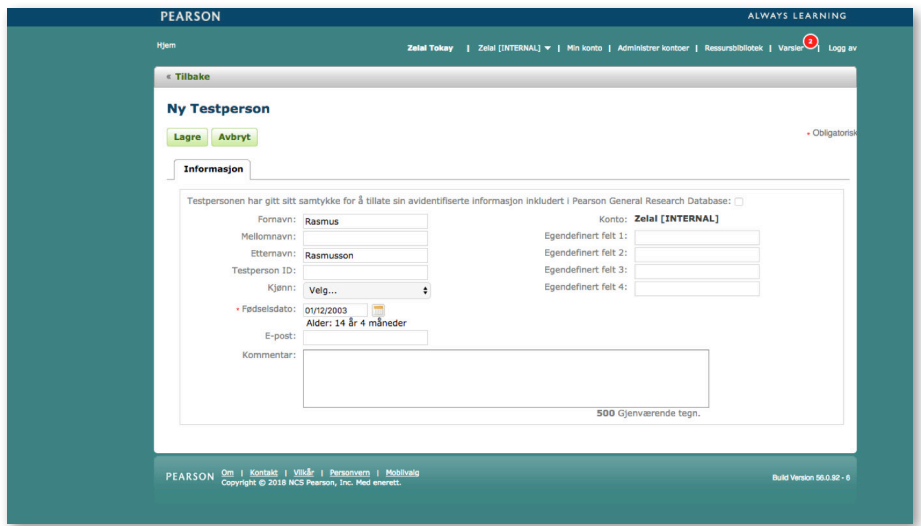

• Testpersonen legges til i tabellen med testpersoner. Marker ruten til venstre i raden med testpersonen, og klikk på **Tilordne ny test**.

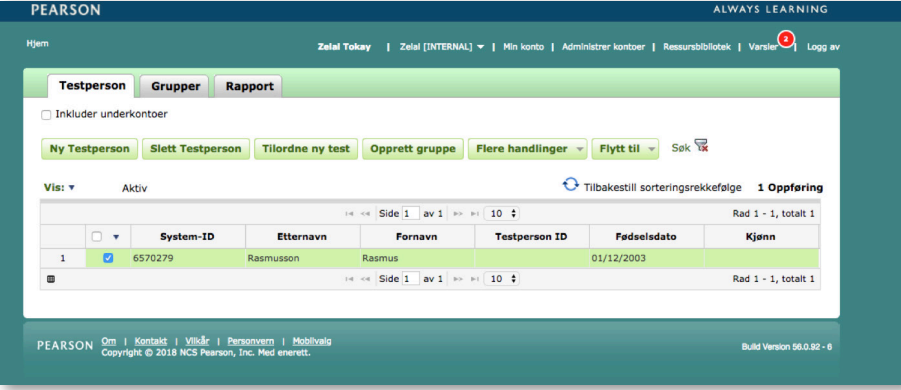

• Velg den versjonen av Beckskalaen (BDI-2 eller BAI) du ønsker å administrere og klikk på **Tilordne**.

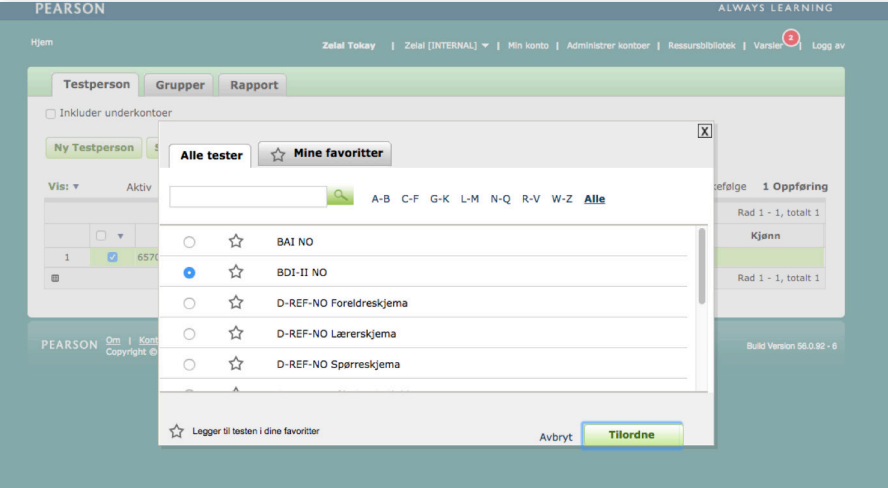

• Følgende side vises. Klikk på **Ny testleder** og fyll i informasjonen. Klikk på **Lagre**.

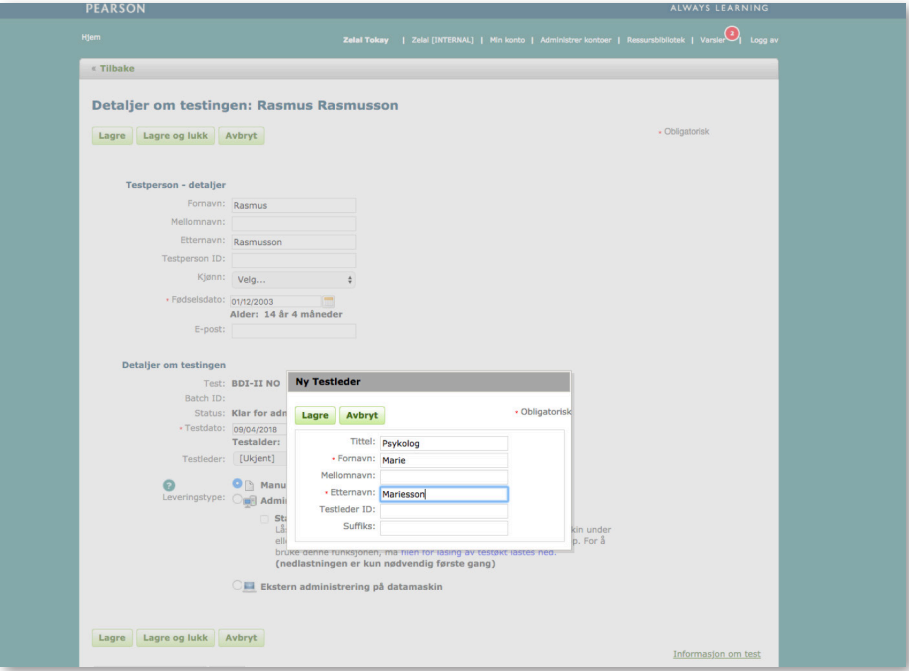

• Velg deretter *Manuell registrering* (angi skårer fra et besvart spørreskjema), *Administrering på datamaskin* eller *Ekstern administrering på datamaskin* . Følgende side viser *Manuell registrering*.

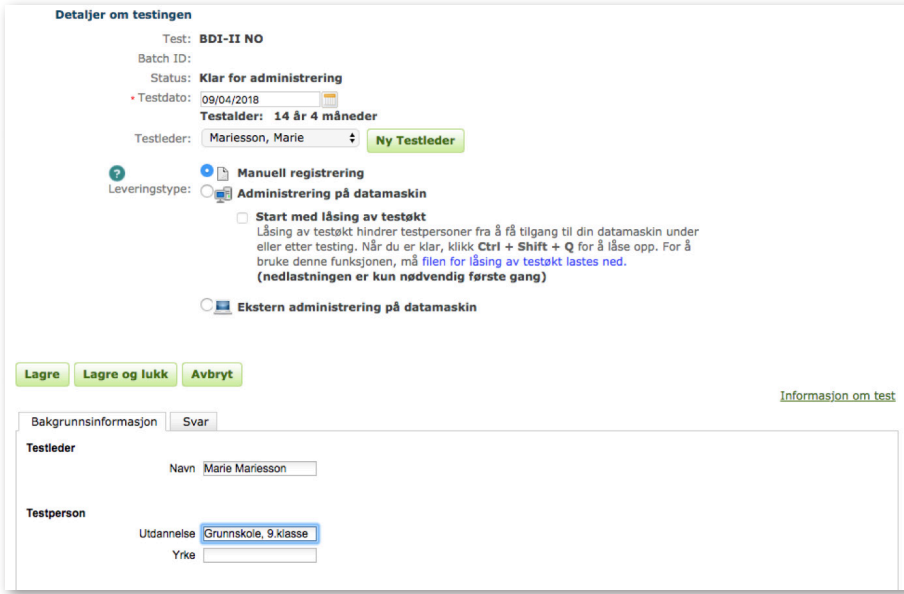

- Informasjon om testleder og testpersonen angis under fliken **Bakgrunnsinformasjon**.
- Klikk på fliken **Svar** og angi testpersonens skårer fra det besvarte spørreskjemaet. Dersom **Vis oppgavetekst** er markert, vises utsagnet i tekst når du når du klikker på ruten ved respektive utsagn. Klikk på **Lagre og lukk**.

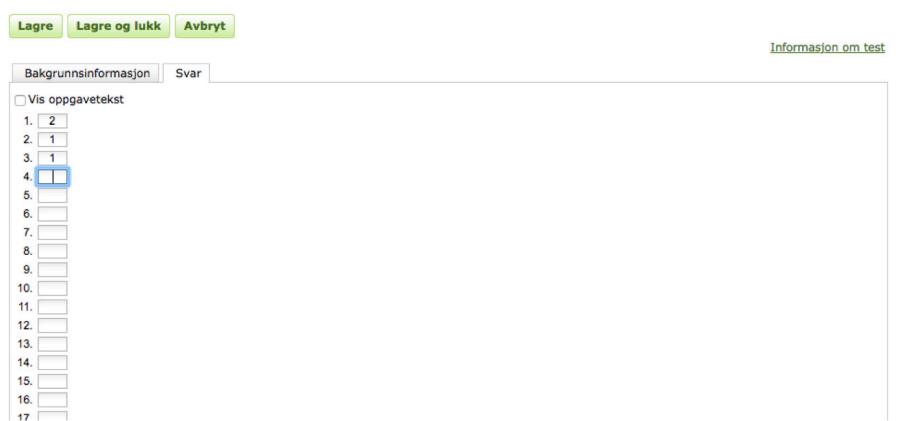

• Klikk på **Generer rapport**.

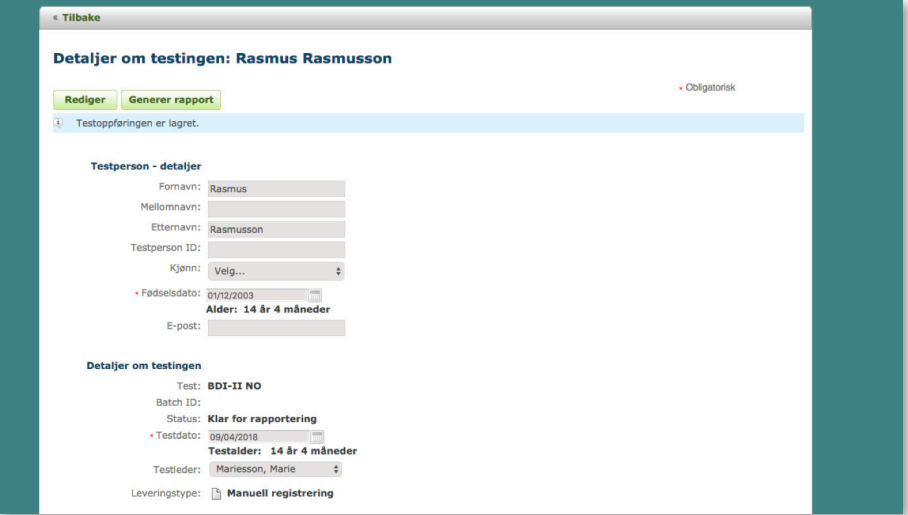

• Klikk på **Generer rapport** og angi innstillingene for rapporten. En rapport genereres automatisk som en PDF-fil. Denne kan skrives ut eller lagres.

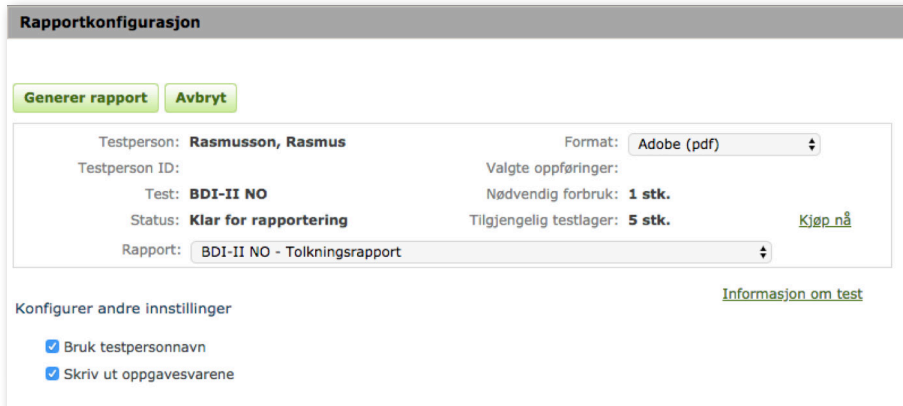

- Du kan administrere testen direkte på datamaskinen, eller sende en e-post med en link til spørreskjemaet til testpersonen. .
- Ved *Administrering på datamaskin* klikk på **Start test**. Merk at du må tillate popup-vinduer.

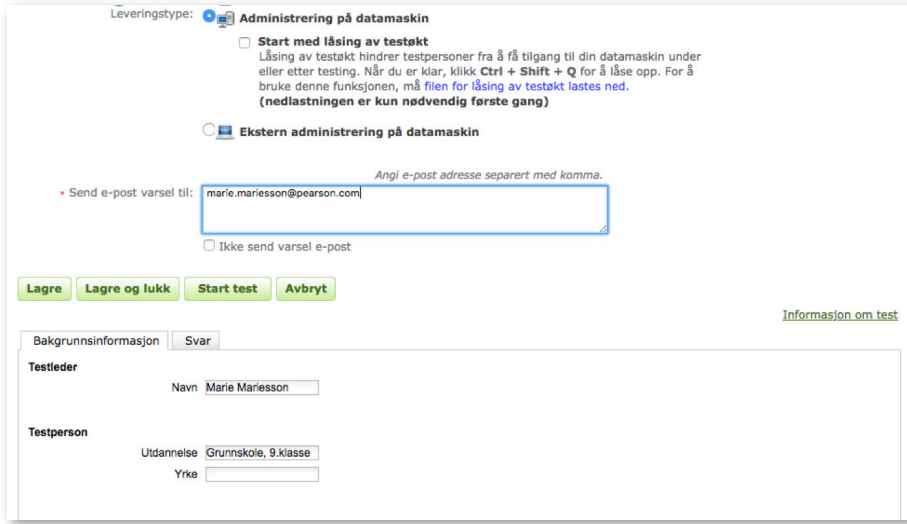

• Følgende side vises på skjermen. Testpersonen kommer videre ved å klikke på pilen nederst til høyre.

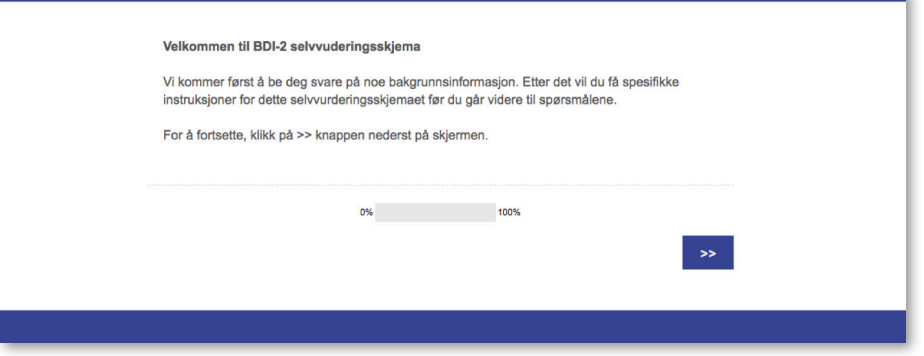

• Testpersonen svarer først på bakgrunnsinformasjon.

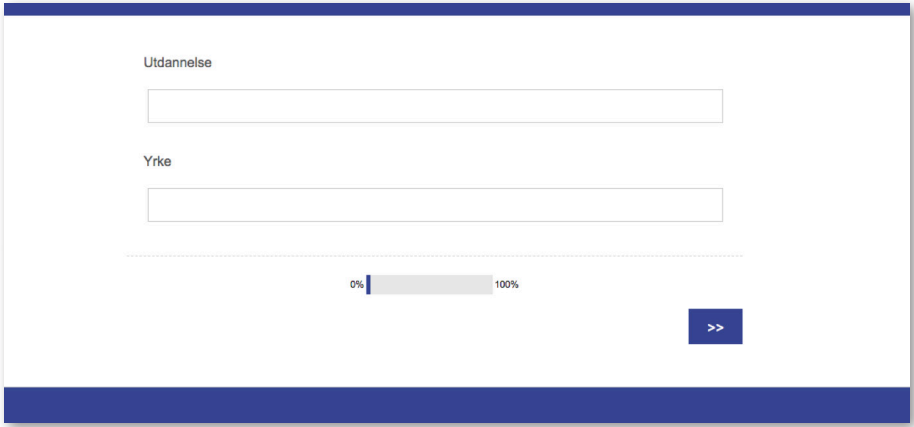

• Deretter presenteres det hvordan spørreskjemaet skal besvares.

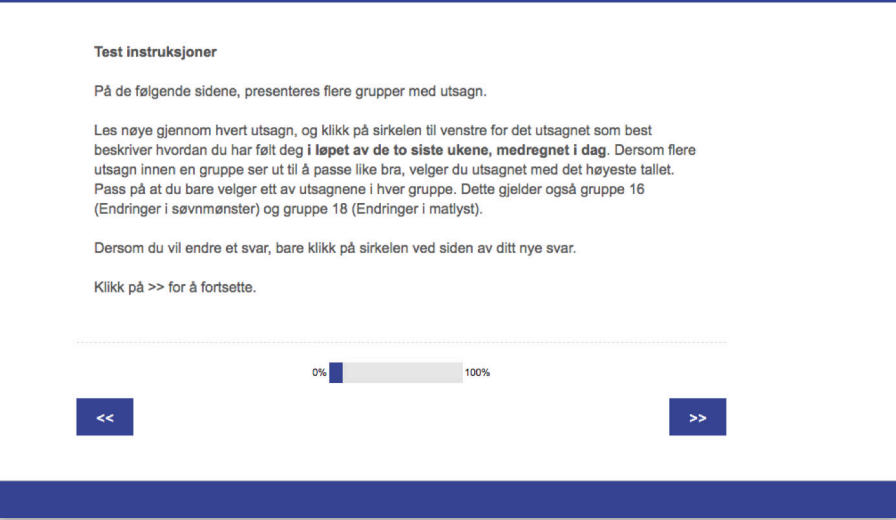

• Så besvarer testpersonen spørreskjemaet.

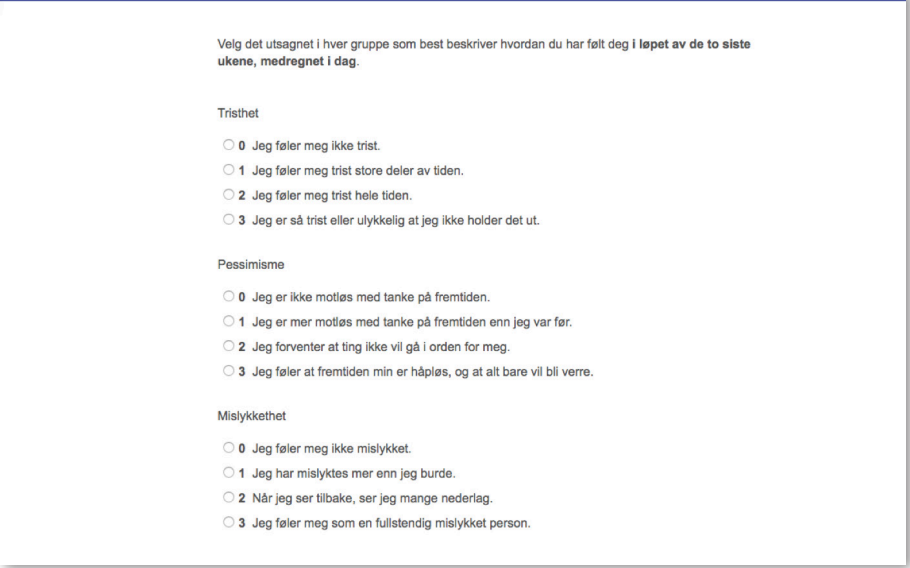

• Når testpersonen har besvart og sendt inn spørreskjemaet, vises følgende bilde på skjermen.

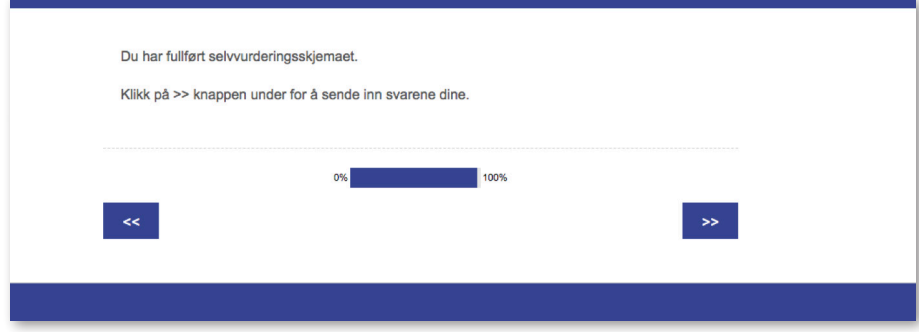

• Når testpersonen har sendt inn spørreskjemaet, kan vinduet lukkes.

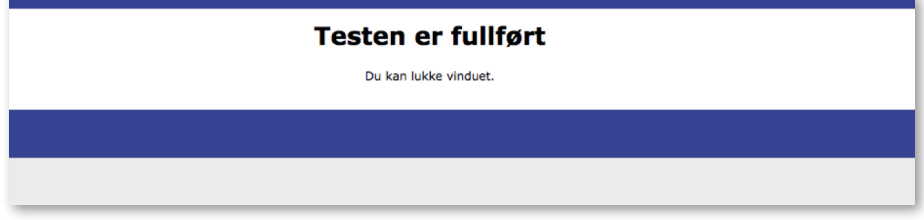

• En e-post sendes automatisk til testlederen når testpersonen har fullført spørreskjemaet. Testleder kan da logge inn og generere en resultatsammenstilling. Klikk på testpersonens navn.

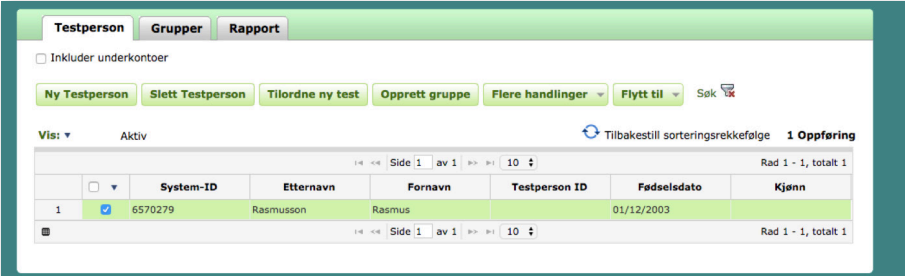

• Klikk på den valgte testen, og deretter **Generer rapport**.

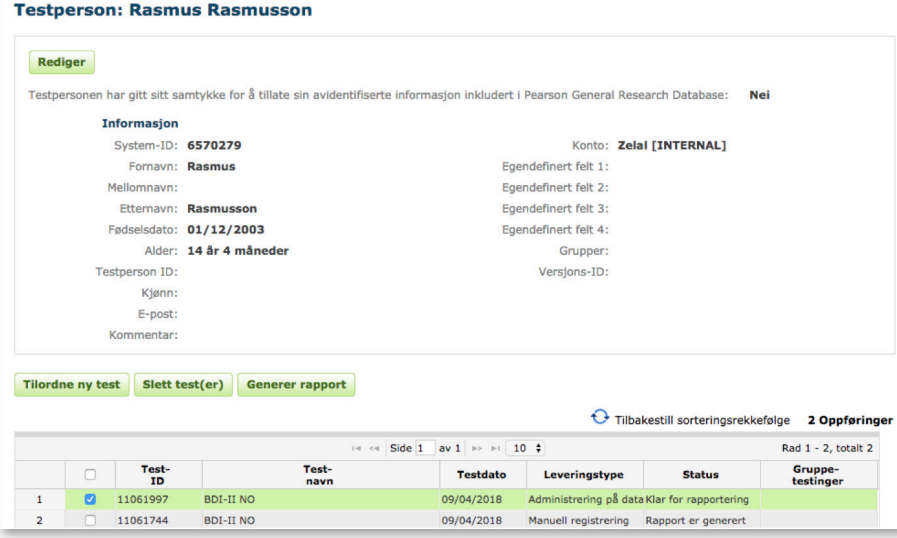

• Ved *Ekstern administrering på datamaskin* sender testlederen en e-postinvitasjon til den testpersonen som skal besvare spørreskjemaet.

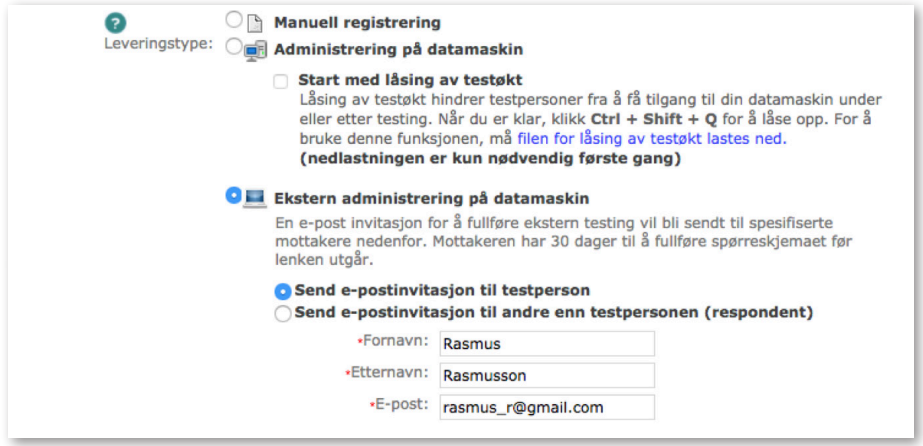

- Fyll i e-post adressen til testpersonen og klikk på **Forhåndsvisning og send invitasjonen**.
- Testpersonen mottar en e-post. Ved å klikke på linken **Klikk her** kommer testpersonen direkte til spørreskjemaet. Deretter er trinnene det samme som beskrevet for *Administrering på datamaskin*.